*\*\*Please Note: This Functionality May or May Not be Enabled by your School\*\** 

**Once logged into OptionC, please go to Students > Report Cards.** 

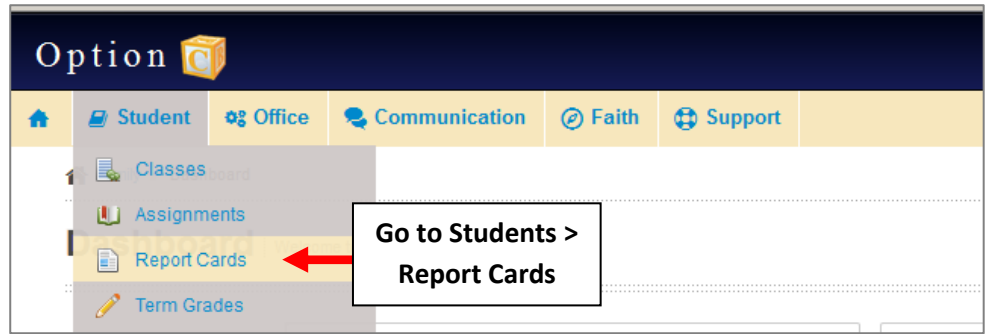

**Select the Student and Click on the Report Card /Progress Report Link.** 

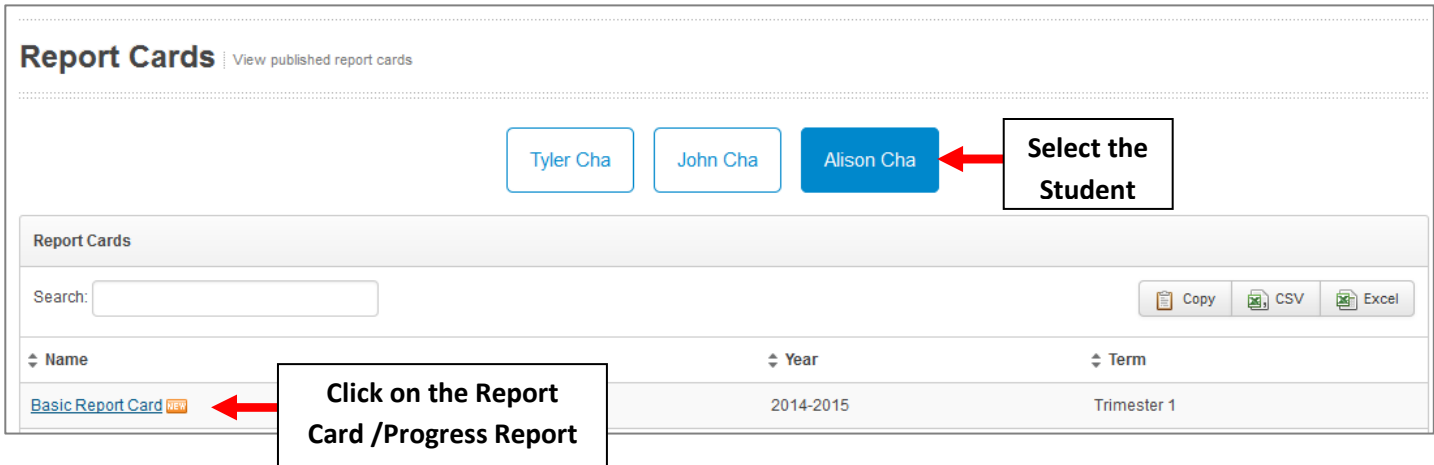

**You will now see your Child's Report Displayed.** 

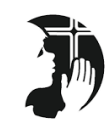

OptionC Demonstration School

title subtitle

 $^\star$  indicates modified curriculum

inusted the care and education of your child to you first as the primary educators. The Catholic school is the firest collaborator with you in fulfilling this responsibility in a Christ-centered, value<br>Inission of educatio

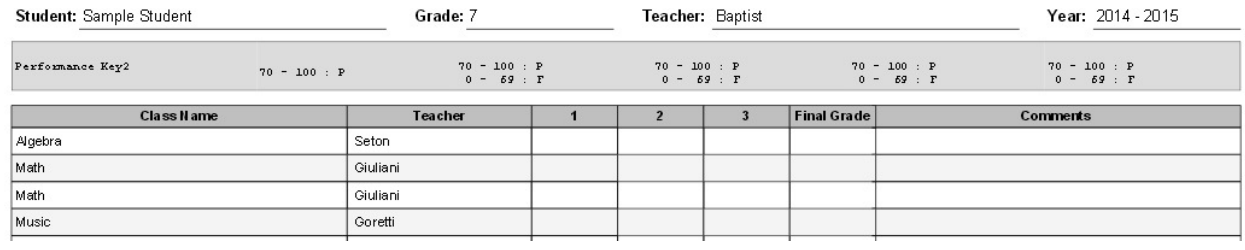

**To Print the Report, Click on the "Printer Icon" in the Right Hand Corner of the Document.** 

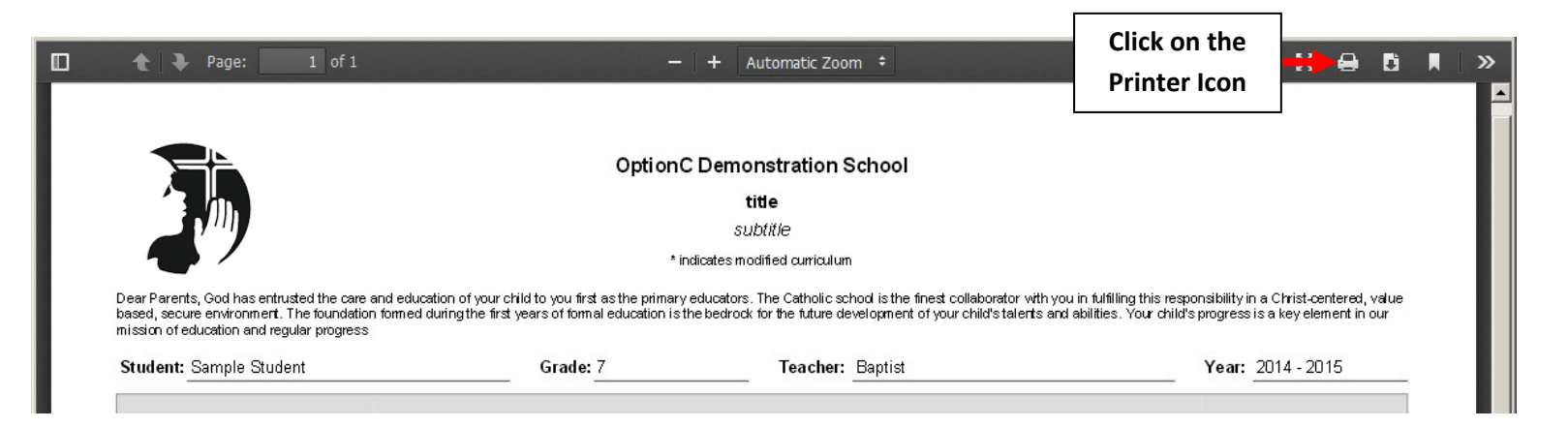

**Upon closing the Report Card you may be prompted for Confirmation you have Viewed the Report Card. Please Select "Confirm Report Card".** 

## *\*\*Please Note: This Functionality May or May Not be Enabled by your School\*\**

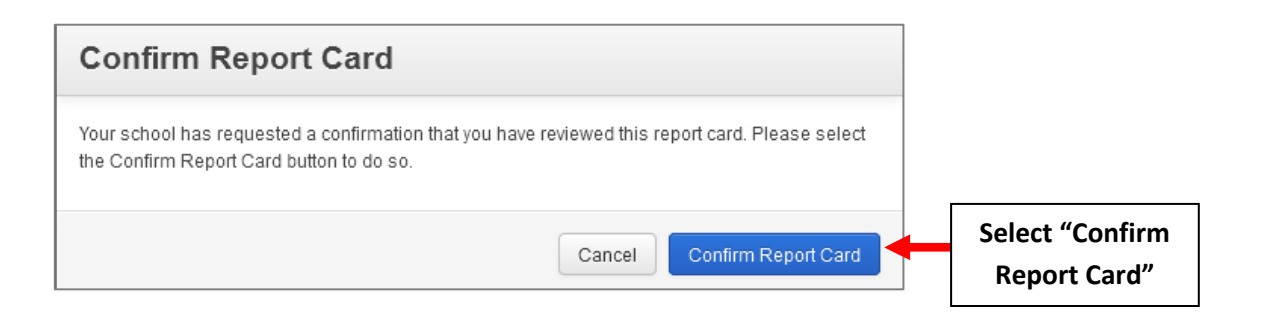

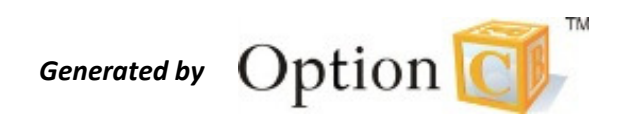